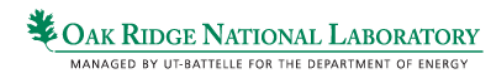

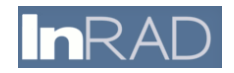

# **InSpire ORNL Technology Transfer**

*User Guide*

### **Homepage**

The homepage and topic list is where you will perform your initial interaction with the system. The search bar at the top of the screen allows you to enter free-form queries, like you expect from traditional search engines. The ORNL Technologies at the bottom allows easy navigation directly to the technologies that relate to your specific area of interest.

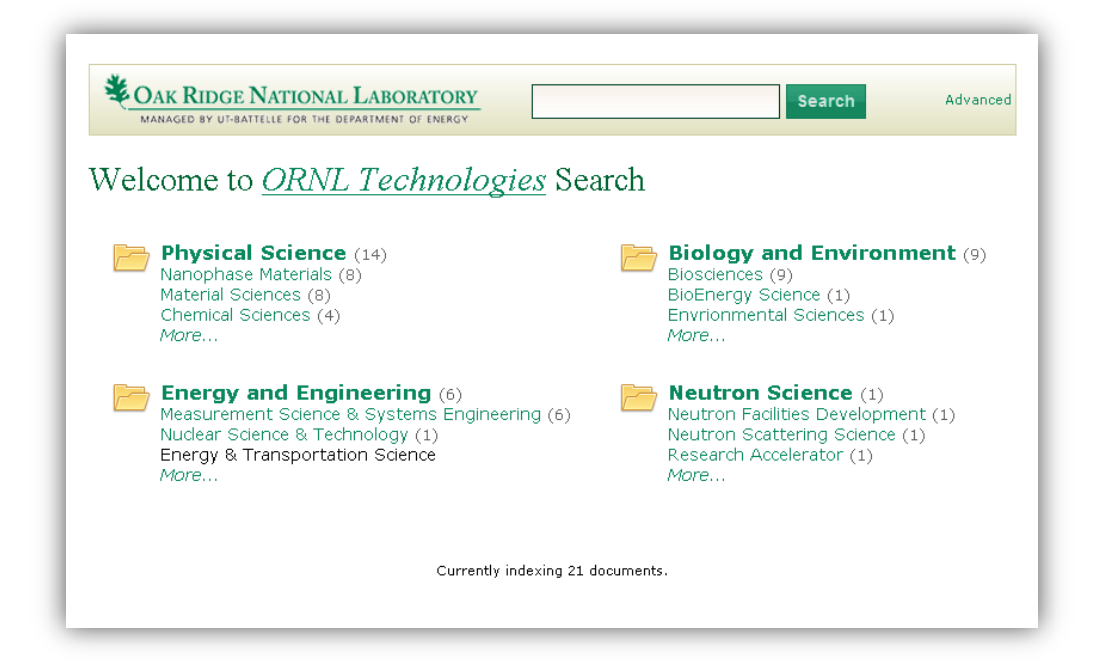

**COAK RIDGE NATIONAL LABORATORY** 

MANAGED BY UT-BATTELLE FOR THE DEPARTMENT OF ENERGY

## **Advanced Search**

The Advanced Search screen has a number of options to help you build a very specific query. You may use the specific fields provided, or you may edit a directly in the "Your Query" box near the top of the screen.

The Title field will match part of a document's title. The Body field will find keywords within the body of a document.

The Technology Topic field will find matches against specific technology and research areas. This field will present you with suggestions after you have entered at least four characters. Clicking one of the suggestions that pop up will enter it into the field and add it to your query.

The Person field requires you to enter criteria in the form of "*Firstname Lastname*". InSpire will offer suggestions of matching names once you have filled in at least four characters from either a person's first or last name. Clicking one of the suggestions that pop up will enter it into the field and add it to your query.

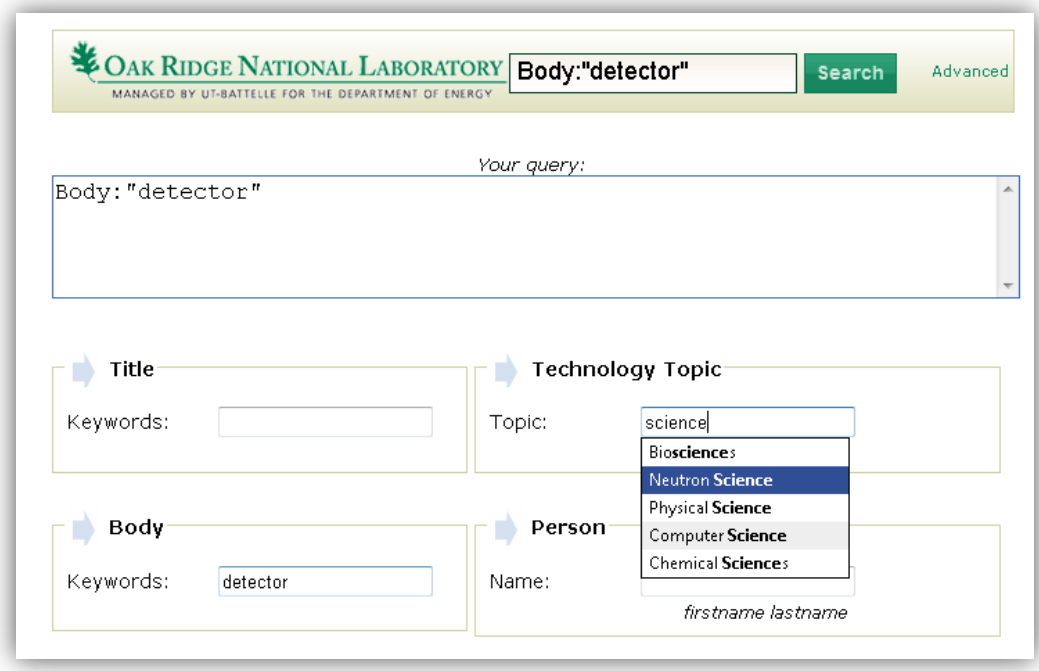

# **CAK RIDGE NATIONAL LABORATORY**

MANAGED BY UT-BATTELLE FOR THE DEPARTMENT OF ENERGY

# Inra

### **Search Results**

The Search Results page shows an overview of all of the results of your query, as well as options for refining it. The majority of the screen shows previews for each result, including a title, a portion of the body text, and some of the metadata associated with each document. Clicking on a document title will take you to a more complete view for that document. Clicking on either a Source link or one of the Concept links will initiate a new search around the item you clicked. For example, clicking on the "*Biosciences Division*" concept will start a new search for all documents tagged with that concept.

The Facets in the right column of the search results page control filtering of your result set. Clicking on a particular facet value (such as "*Fact Sheets*") filters your search results to show only those results that match. Clicking on a red "X" to the right of a facet value removes matching results from your list.

Clicking Export Results will pop up a window with a number of choices for exporting results from the system. Exporting to Excel format will organize the information about each document into rows for easier offline analysis. Exporting to Zip format will package up the original files for easier offline printing.

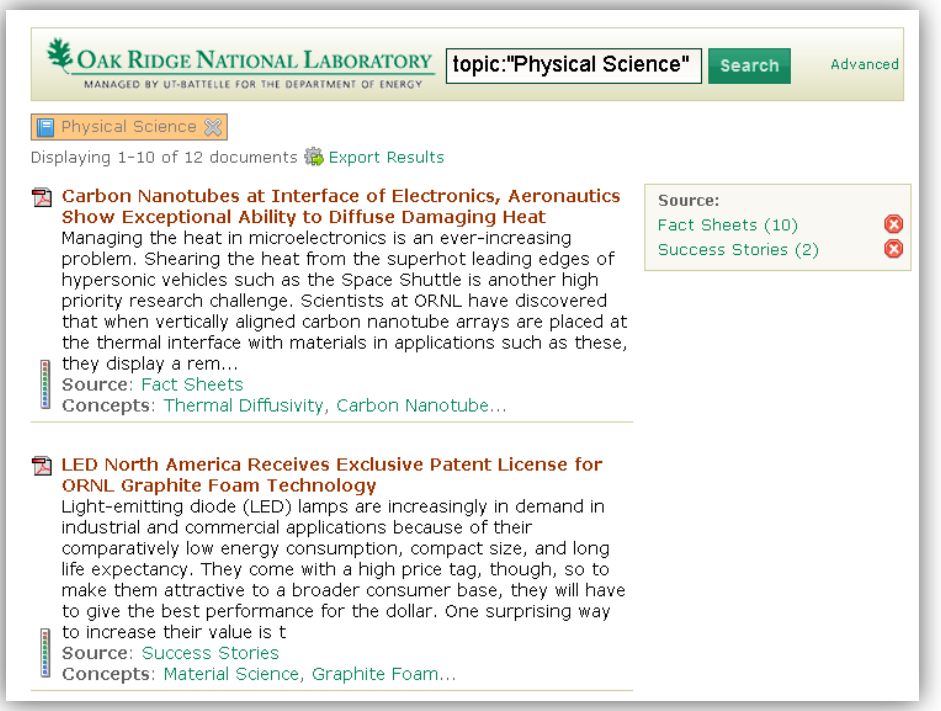

**LABORATORY** 

MANAGED BY UT-BATTELLE FOR THE DEPARTMENT OF ENERGY

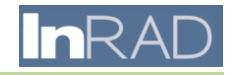

#### **Document Details**

When viewing a full document, clicking on any hyperlink, such as a Topic Area or an Inventor, will launch a new search using that value. Tabs on the left edge of the screen control which document detail you are currently viewing. The link to "Read Original Document" at the top of the details section will allow you to view the document in its original format, which is probably more suited for printing and sharing with colleagues.

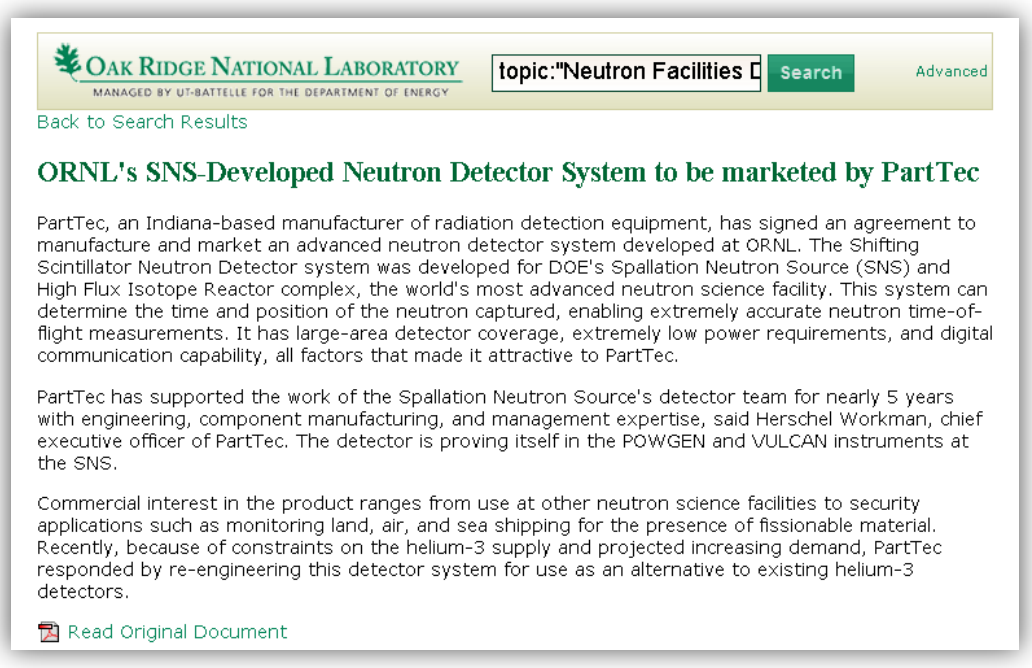

# **Additional Help**

For additional help, please contact Bert Callahan [\(callahanbfjr@ornl.gov\)](mailto:callahanbfjr@ornl.gov).